# **Account Profile Set Up**

You must establish a user profile first and then add your business profile. If you have more than one business you will have to register them separately under your user profile.

## **1) Go t[o https://arsstc.munirevs.com/](https://arsstc.munirevs.com/) and click the New Users Register button**

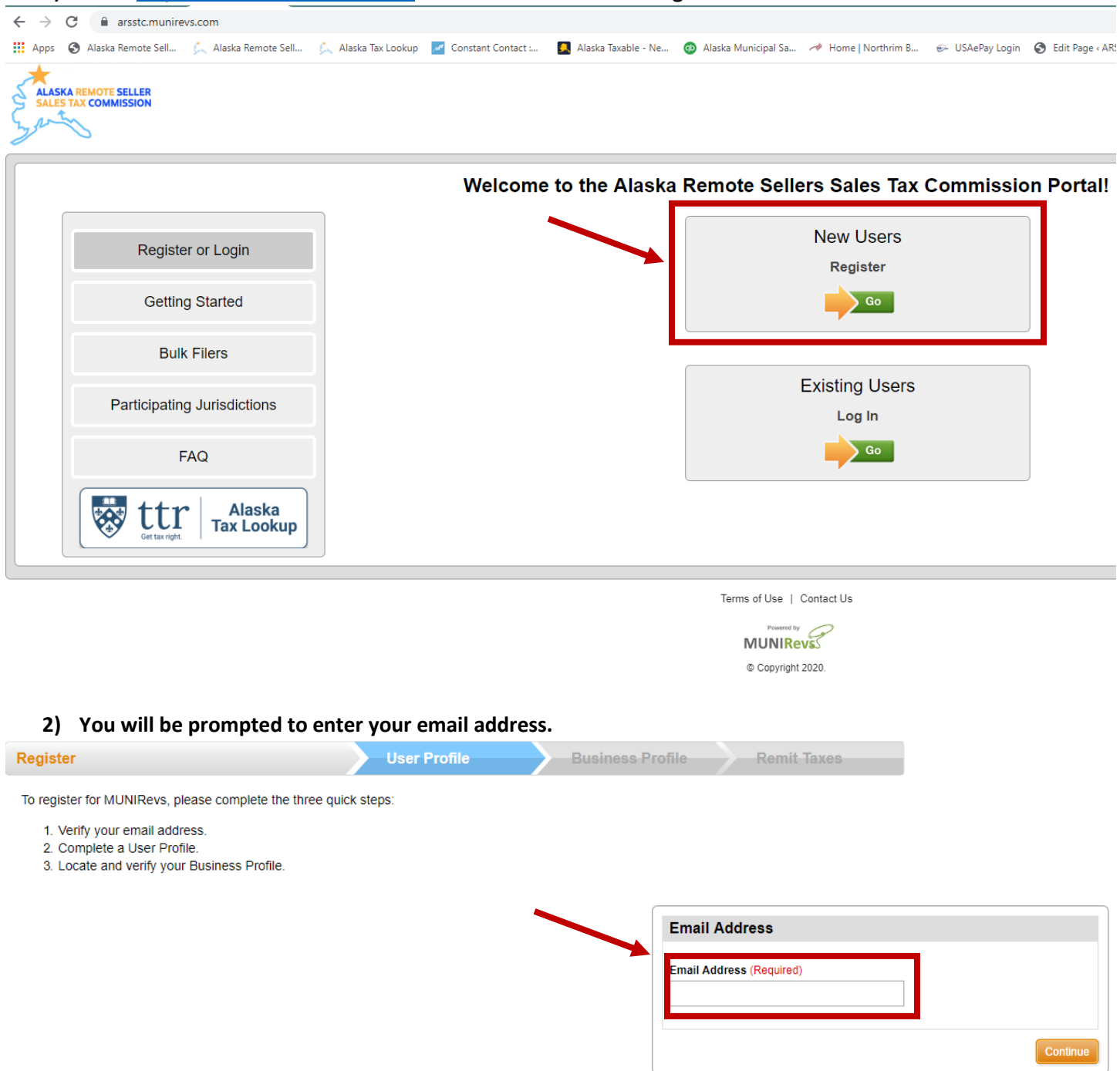

**3) You will receive an email with a verification link. Click the link and you will be taken to the New User set up. Fill out the information and click the orange Save button in the upper right corner. You have now completed the User set up portion and now need to set up the Business Profile.** 

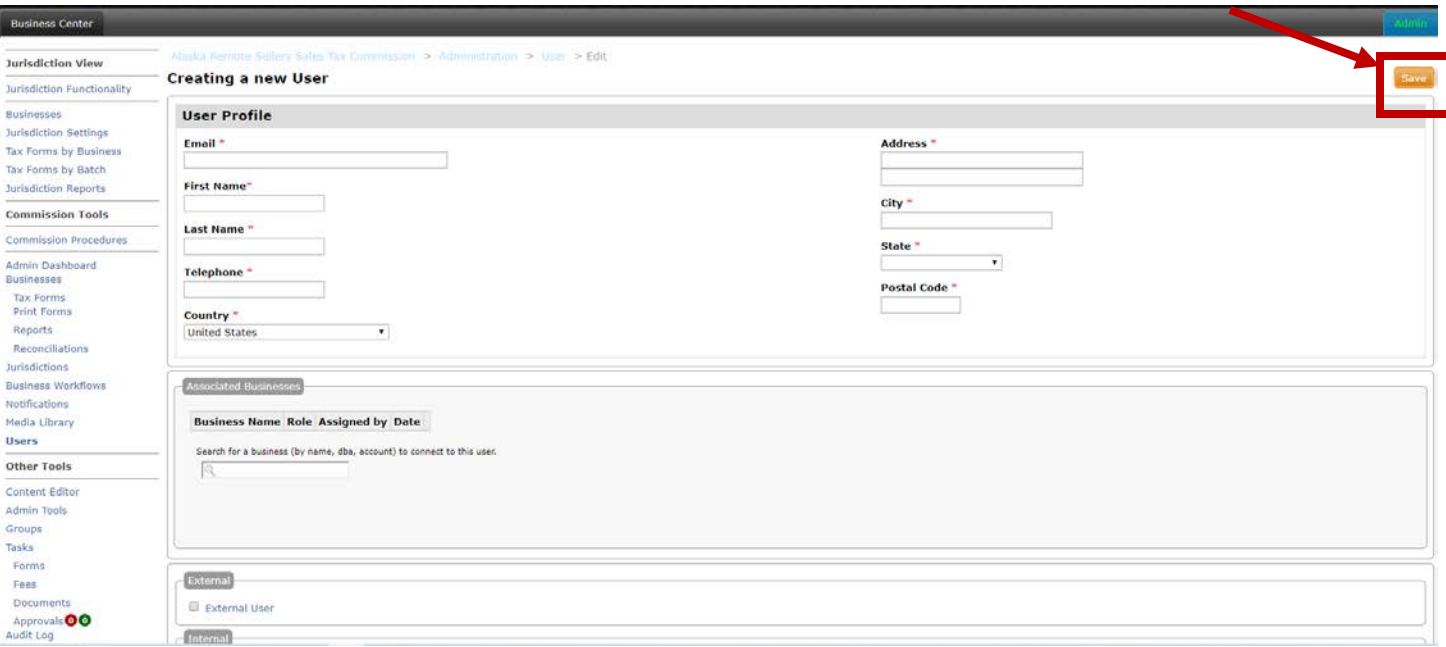

**4) Select the type of business, Individual or Bulk, by clicking the appropriate radio button.** 

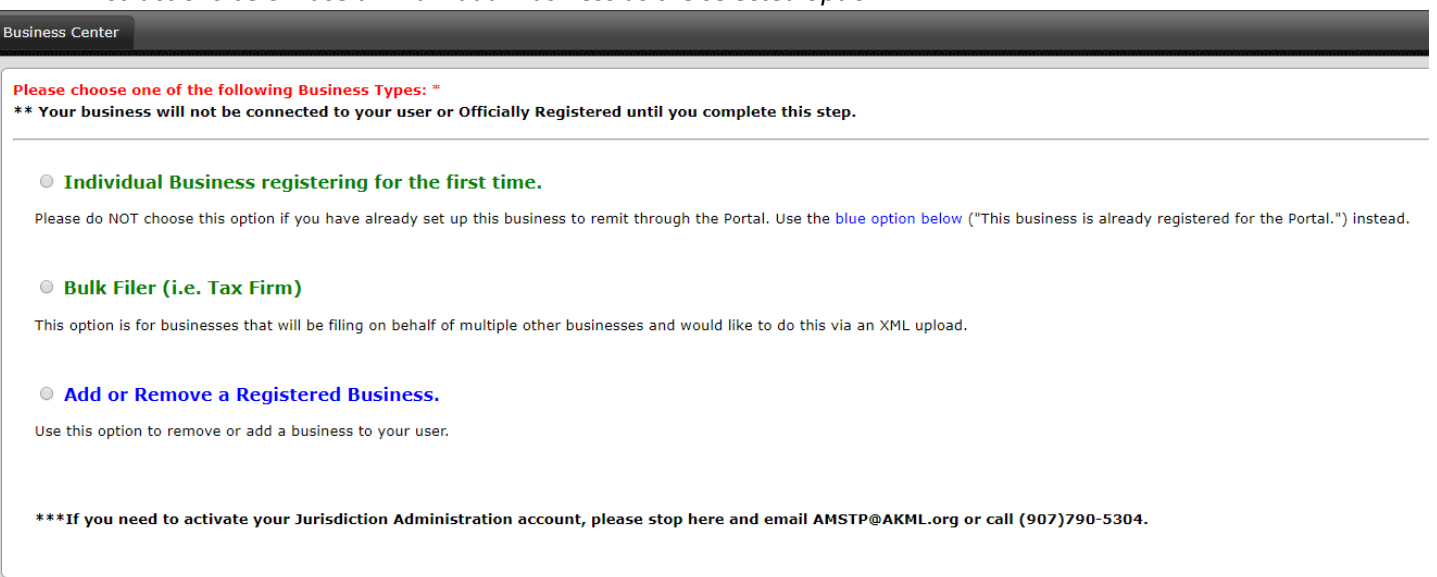

*Instructions below use an Individual Business as the selected option.* 

**5) Fill out the information. Note, Business Type is based on the first two numbers of your appropriate NAICS code. Click the orange Continue button to continue.** 

#### Please choose one of the following Business Types: \*

\*\* Your business will not be connected to your user or Officially Registered until you complete this step.

#### **• Individual Business registering for the first time.**

Please do NOT choose this option if you have already set up this business to remit through the Portal. Use the blue option below ("This business is already registered for the Portal.") instead.

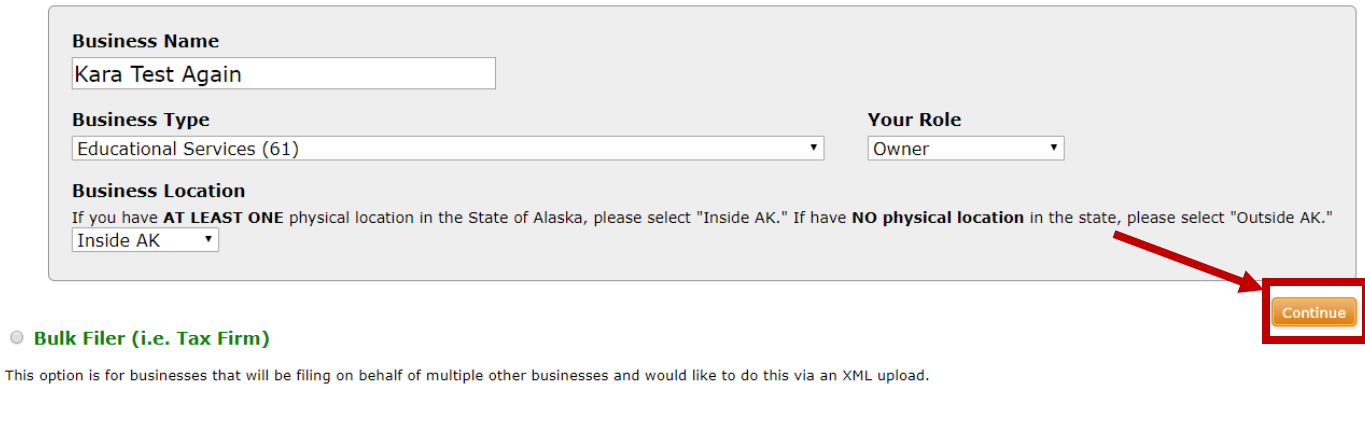

#### Add or Remove a Registered Business.

Use this option to remove or add a business to your user.

\*\*\*If you need to activate your Jurisdiction Administration account, please stop here and email AMSTP@AKML.org or call (907)790-5304.

### 6) Read the information page and click the orange Submit button.

## **ALASKA REMOTE SELLERS SALES TAX COMMISSION**

**Welcome to the Remote Seller Commission Portal** 

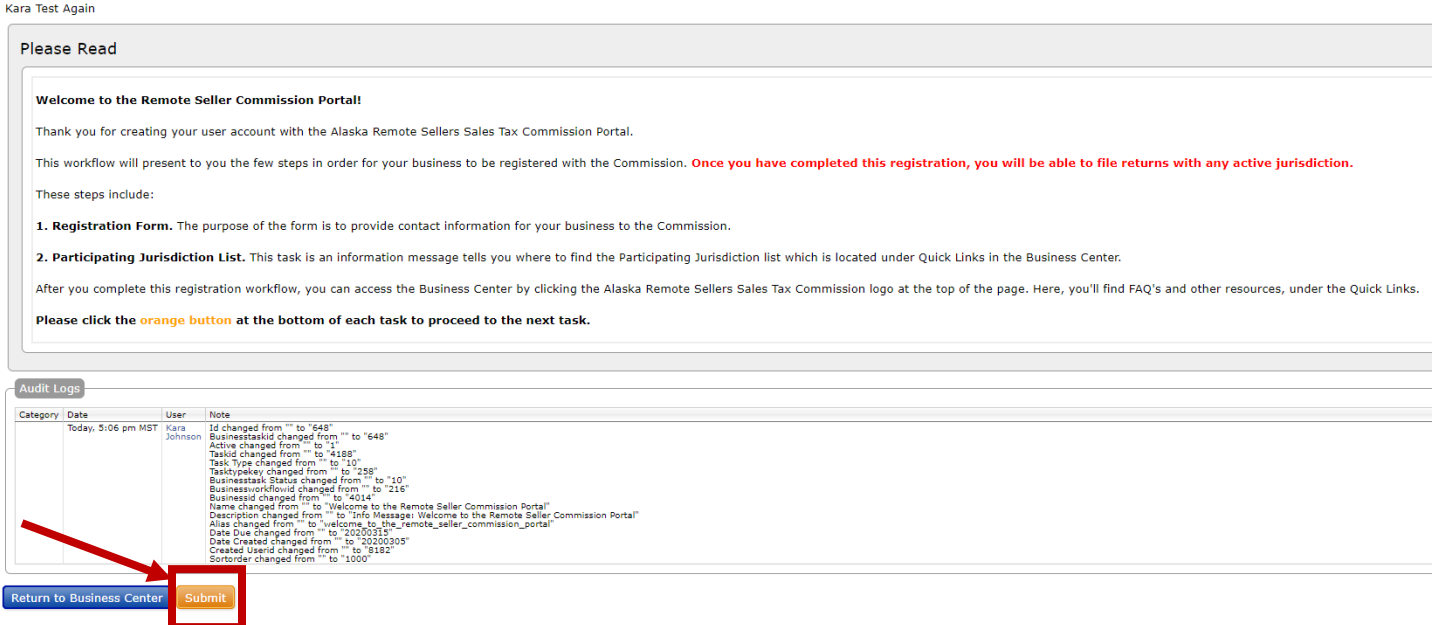

7) Now you will set up your Business Profile. Fill in all information. You must fill in both Legal Name of Company and Doing Business As; they can be the same name. Once completed, click the orange Submit button at the bottom of the page (not shown in image)

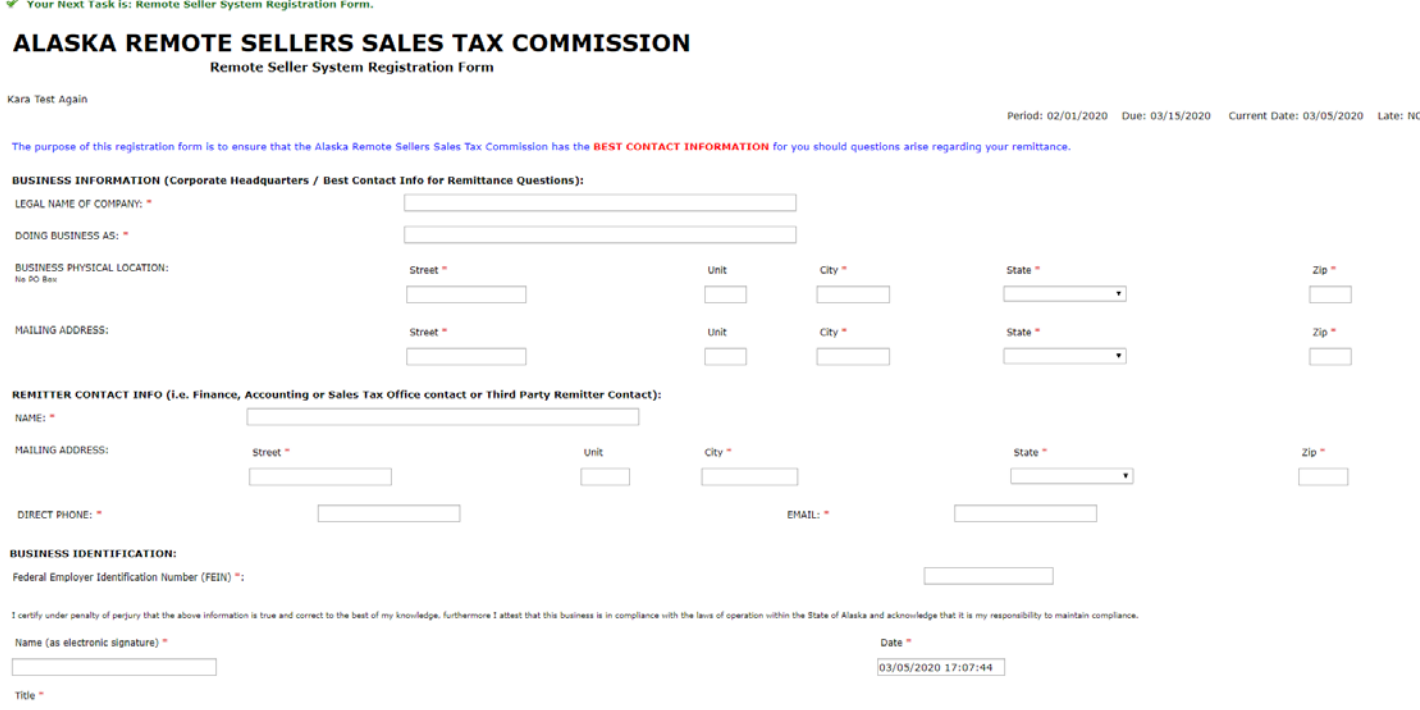

- **8) Your business is now registered. Read the next information page and click the orange Submit button. Your account is now active.**
- У Your Registration has been completed. Please note the following information for your records. Activation Code: VLW94P.
- Business Account Number: 002608.

002608

Your Next Task is: Participating Jurisdictions.

# ALASKA REMOTE SELLERS SALES TAX COMMISSION

**Participating Jurisdictions** 

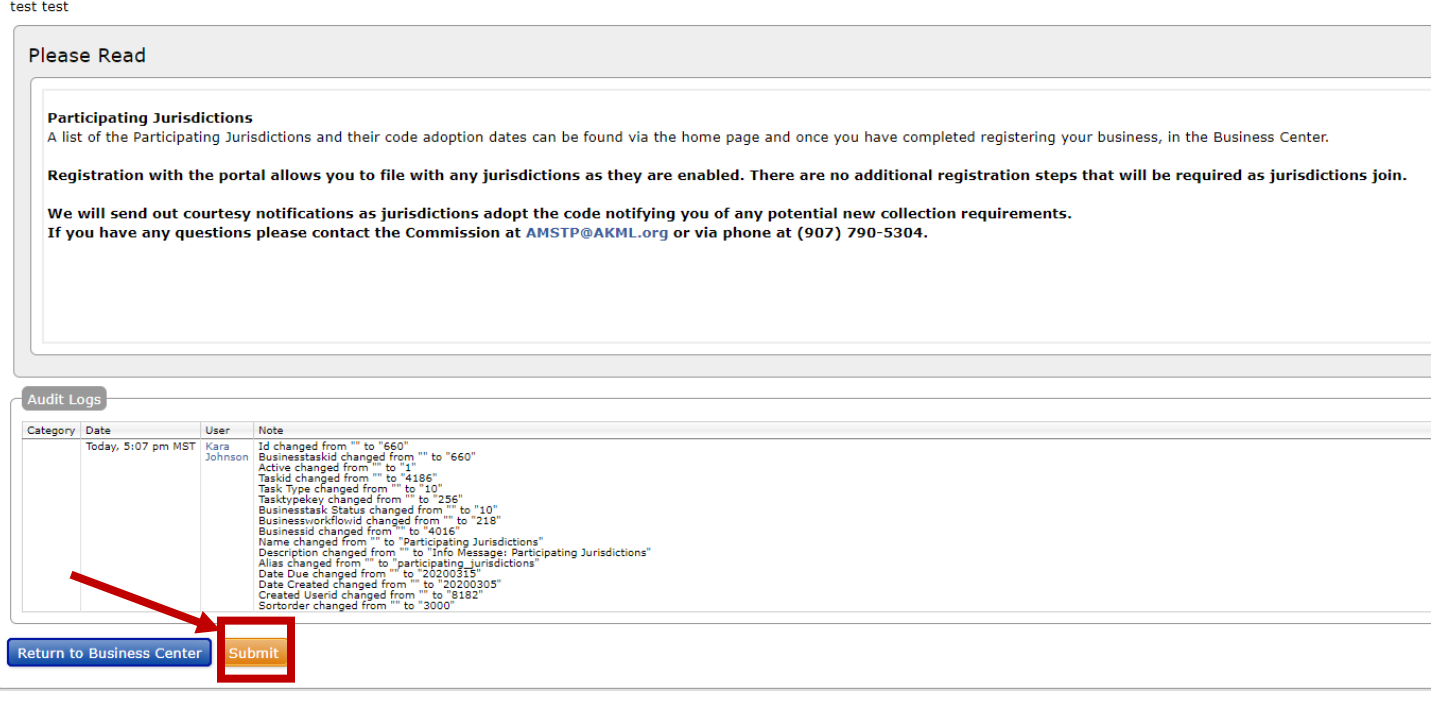

If you need to add additional businesses, you do so from the landing page of the portal once you log in.

**9) Click the link "Add or remove a business to your account here"**

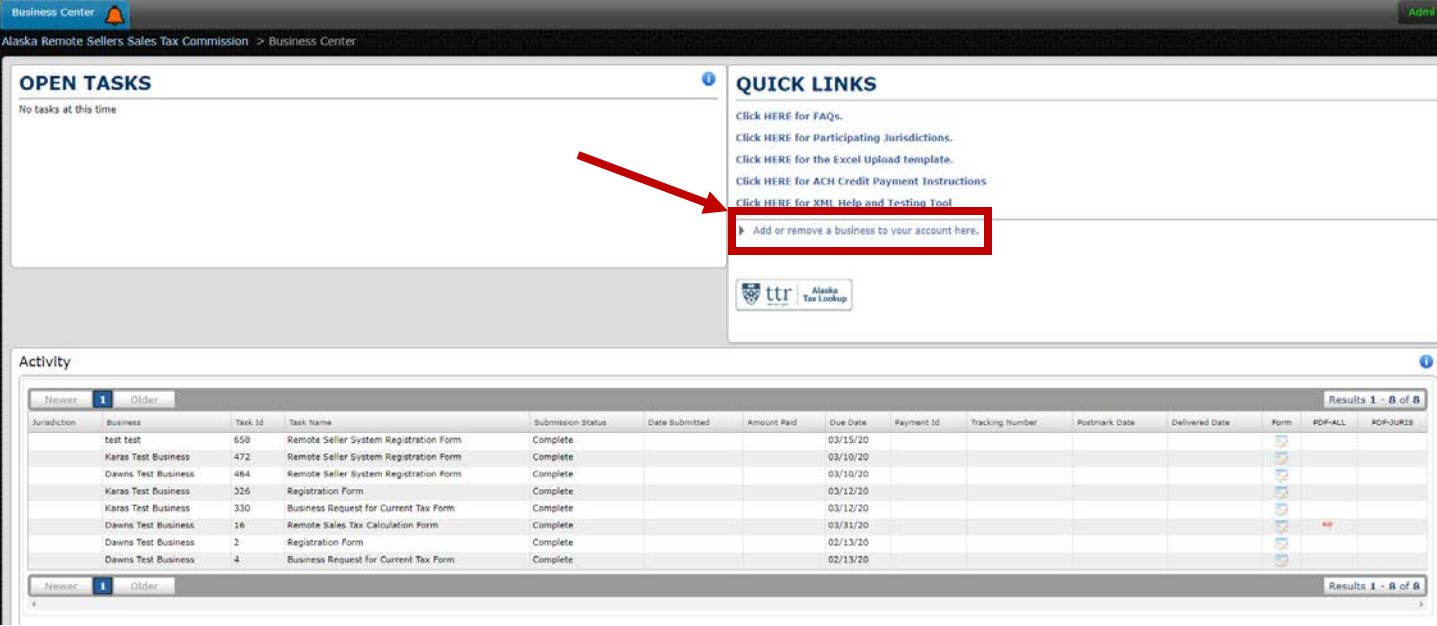

- **10) You will be brought back to the page to register a business, see step 4.**
- **11) Follow steps 4-8 for each additional business.**